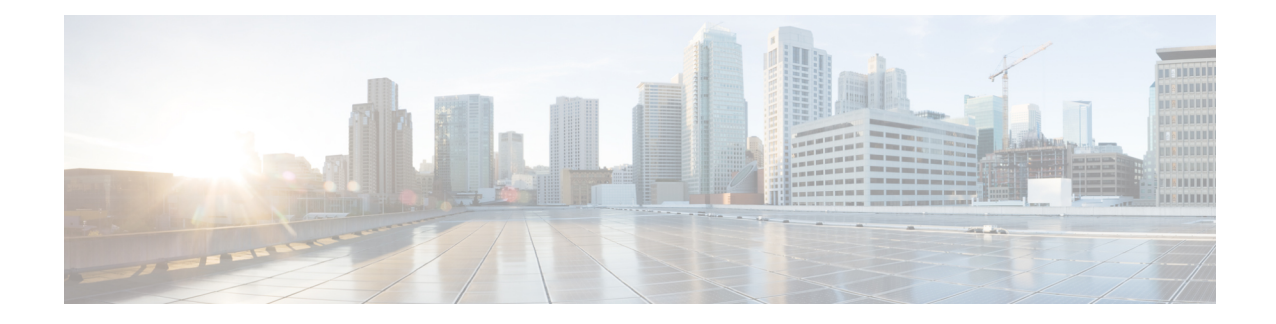

# **Sécurité du téléphone IP Cisco**

- Paramétrage de domaine et Internet, à la page 1
- Configuration du test pour les messages SIP INVITE, à la page 4
- Prise en charge de RFC-8760, à la page 5
- Activer Auth INVITE et Auth Resync Reboot, à la page 5
- Prise en charge d'algorithmes Digest supplémentaires pour l'authentification en hôtellerie, à la page 6
- Contrôler la valeur minimale de TLS, à la page 6
- Activer le contrôle du service Webex Metrics, à la page 7
- Activer le service « Chargement du PRT en cas de panne », à la page 8
- Transport Layer Security (Protocole TLS, Sécurité des couches de transport), à la page 8
- Mise à disposition HTTPS, à la page 11
- Activer le pare-feu, à la page 14
- Configurer votre pare-feu avec des options supplémentaires, à la page 16
- Configurer la liste de chiffrement, à la page 18
- Activer la vérification du nom d'hôte pour SIP sur TLS, à la page 21
- Activer le mode initié par le client pour les négociations de sécurité du plan des médias, à la page 22
- Authentification 802.1x, à la page 24
- Configurer un serveur de proxy, à la page 25
- Activer le mode FIPS, à la page 31
- Présentation de la sécurité des produits Cisco, à la page 32

# **Paramétrage de domaine et Internet**

### **Configuration des domaines d'accès limité**

Vous pouvez configurer le téléphone pour qu'il s'enregistre, se mette à disposition, mette à jour le micrologiciel et envoie des rapports à l'aide des serveurs spécifiés. Il n'est pas possible d'effectuer un enregistrement, une mise à disposition, une mise à niveau et un rapport qui n'utilisent pas les serveurs spécifiés sur le téléphone. Si vous spécifiez les serveurs à utiliser, assurez-vous que les serveurs que vous saisissez dans les champs suivants sont inclus dans la liste :

- **Règle de profil**, **Règle de profil B**, **Règle de profil C** et **Règle de profil D** sous l'onglet **Mise à disposition**
- **Règle de mise à niveau** et **Règle de mise à niveau du casque Cisco** sur l'onglet **Mise à disposition**
- **Règle de rapport** sous l'onglet **Mise à disposition**
- **Règle d'autorité de certification personnalisée** sur l'onglet **Mise à disposition**
- **Proxy** et **Proxy sortant** sur l'onglet **Poste(n)**

#### **Avant de commencer**

Accéder à [l'interface](tpcc_b_cisco-ip-conference-phone-multiplatform_chapter7.pdf#nameddest=unique_151) Web du téléphone.

#### **Procédure**

#### **Étape 1** Sélectionnez **Voix** > **Système**.

**Étape 2** Dans la section **Configuration système**, dans le champ **Domaines d'accès restreint**, saisissez le nom de domaine complets (FQDN) de chaque serveur. Séparez les noms de domaines complets par des virgules.

#### **Exemple :**

voiceip.com, voiceip1.com

Vous pouvez également configurer ce paramètre dans le fichier de configuration XML du téléphone (cfg.xml) en entrant une chaîne au format suivant :

<Restricted\_Access\_Domains ua="na">voiceip.com, voiceip1.com</Restricted\_Access\_Domains>

**Étape 3** Cliquez sur **Envoyer toutes les modifications**.

### **Configurer les options DHCP**

Vous pouvez définir l'ordre dans lequel votre téléphone utilise les options DHCP. Pour obtenir de l'aide sur les options DHCP, reportez-vous à Prise en charge de l'option DHCP, à la page 3.

#### **Avant de commencer**

Accéder à [l'interface](tpcc_b_cisco-ip-conference-phone-multiplatform_chapter7.pdf#nameddest=unique_151) Web du téléphone.

#### **Procédure**

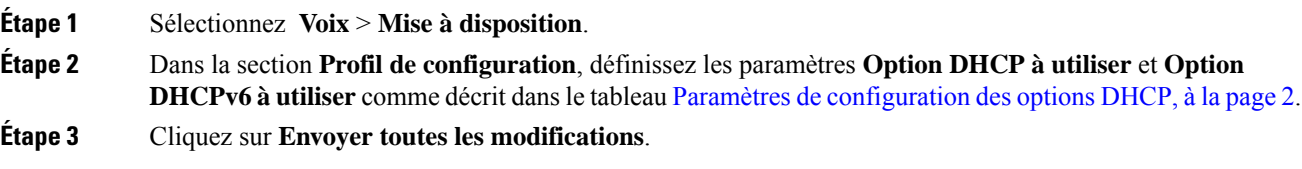

#### **Paramètres de configuration des options DHCP**

Le tableau suivant définit la fonction et l'utilisation des paramètres de configuration des options DHCP dans la section Profil de configuration sous l'onglet Voix > Mise à disposition de la page Web du téléphone. Il

définit également la syntaxe de la chaîne ajoutée au fichier de configuration du téléphone à l'aide du code XML (cfg.xml) pour configurer un paramètre.

**Tableau 1 : Paramètres de configuration des options DHCP**

| <b>Paramètre</b>        | <b>Description</b>                                                                                                    |
|-------------------------|----------------------------------------------------------------------------------------------------|
| DHCP Option To<br>Use   | Options DHCP, délimitées par des virgules, utilisées pour récupérer le micrologiciel<br>et les profils.                                                     |
|                         | Exécutez l'une des actions suivantes :                                                                                                    |
|                         | · Dans le fichier de configuration du téléphone à l'aide de XML(cfg.xml), entrez<br>une chaîne au format suivant :                                          |
|                         | <dhcp option="" to="" use<br="">ua="na"&gt;66,160,159,150,60,43,125</dhcp>                                                                                  |
|                         | · Sur la page Web du téléphone, saisissez les options DHCP séparées par des<br>virgules.                                                                    |
|                         | <b>Par exemple</b> : $66,160,159,150,60,43,125$                                                                                                    |
|                         | Par défaut : 66,160,159,150,60,43,125                                                                                                    |
| DHCPv6 Option To<br>Use | Options DHCPv6, délimitées par des virgules, utilisées pour récupérer le micrologiciel<br>et les profils.                                                   |
|                         | Exécutez l'une des actions suivantes :                                                                                                    |
|                         | · Dans le fichier de configuration du téléphone à l'aide de XML(cfg.xml), entrez<br>une chaîne au format suivant :                                          |
|                         | <dhcpv6_option_to_use ua="na">17,160,159</dhcpv6_option_to_use><br>· Sur la page Web du téléphone, saisissez les options DHCP séparées par des<br>virgules. |
|                         | <b>Par exemple</b> : 17,160,159                                                                                                    |
|                         | Par défaut : 17 160 159                                                                                                    |

### **Prise en charge de l'option DHCP**

Le tableau suivant énumère les options DHCP prises en charge par les téléphones multiplateformes.

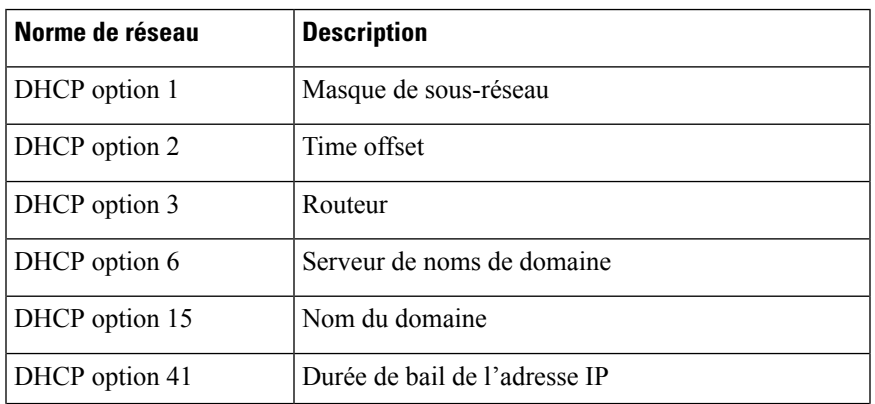

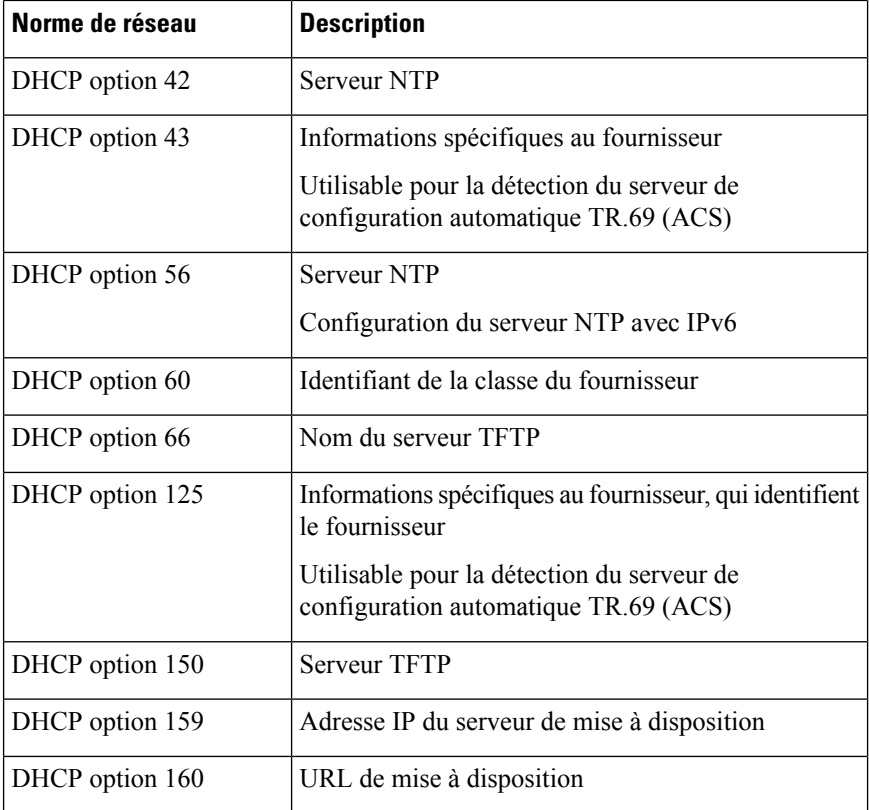

# **Configuration du test pour les messages SIP INVITE**

Vous pouvez configurer le téléphone pour qu'il teste le message SIP INVITE (initial) lors d'une session. Le test limite les serveurs SIP qui sont autorisés à interagir avec les périphériques du réseau d'un fournisseur de service. Cette pratique empêche les attaques malveillantes contre le téléphone. Si ce paramètre est activé, une autorisation est nécessaire pour les requêtes initiales INVITE entrantes du proxy SIP.

Vous pouvez également configurer les paramètres dans le fichier de configuration du téléphone avec le code XML(cfg.xml).

#### **Avant de commencer**

Accéder à [l'interface](tpcc_b_cisco-ip-conference-phone-multiplatform_chapter7.pdf#nameddest=unique_151) Web du téléphone.

#### **Procédure**

**Étape 1** Sélectionnez **Voix** > **Poste(n)**, n étant un numéro de poste.

**Étape 2** Dans la section **Paramètres SIP**, sélectionnez **Oui** dans la liste **Auto. INVITE** pour activer cette fonction ou cliquez sur **Non** pour la désactiver.

> Vous pouvez également configurer ce paramètre dans le fichier de configuration XML du téléphone (cfg.xml) en entrant une chaîne au format suivant :

<Auth\_INVITE\_1>Yes</Auth\_INVITE\_1\_>

П

Paramètre par défaut : **Non**

**Étape 3** Cliquez sur **Envoyer toutes les modifications**.

## **Prise en charge de RFC-8760**

Vous pouvez remplacer RFC-3261 et ajouter la prise en charge d'algorithmes résumés d'authentification supplémentaires spécifiés par RFC-8760. RFC-8760 spécifie des algorithmes résumés, tels que SHA256, SHA-512/256 et MD5. Avec RFC-8760, le téléphone envoie des demandes d'INSCRIPTION, INVITATION ou ABONNEMENT SIP sans champ d'autorisation en en-tête. Code de statut des réponses du serveur SIP 401/407 avec champ d'en-tête d'authentification Web ou authentification proxy. Un serveur SIP répond avec plusieurs en-têtes d'authentification Web. Si plusieurs en-têtes sont envoyés, chacun d'eux doit avoir un algorithme différent, le premier étant le favori. La prise en charge de RFC-8760 a des avantages par rapport à RFC-3261. Ces derniers sont décrits dans le tableau ci-dessous, suivant différents scénarios.

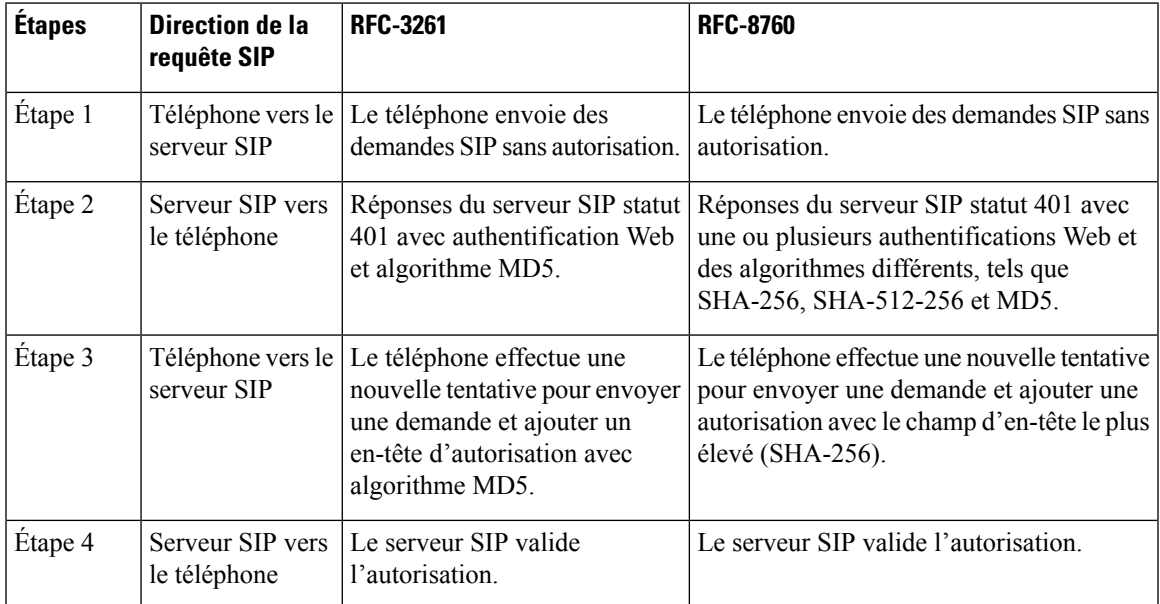

## **Activer Auth INVITE et Auth Resync Reboot**

Vous pouvez activer l'autorisation du téléphone avec RFC 8760.

#### **Avant de commencer**

- Accéder à la page Web d'administration du téléphone. Reportez-vous à Accéder à [l'interface](tpcc_b_cisco-ip-conference-phone-multiplatform_chapter7.pdf#nameddest=unique_151) Web du [téléphone.](tpcc_b_cisco-ip-conference-phone-multiplatform_chapter7.pdf#nameddest=unique_151)
- Dans la section **SIP Settings**, le paramètre **Auth Invite** est réglé sur **Yes**.

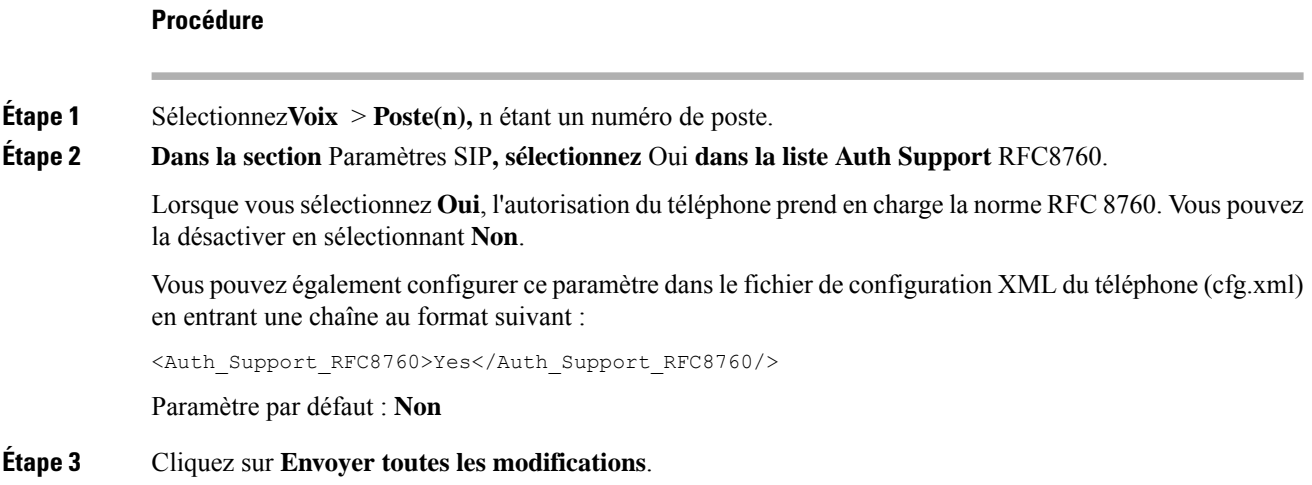

# **Prise en charge d'algorithmes Digest supplémentaires pour l'authentification en hôtellerie**

Le téléphone prend désormais en charge la norme RFC 8760 pour l'authentification en hôtellerie. Pour prendre en charge cette fonction, les algorithmes de résumé SHA-256, SHA-512 et SHA-256 sont ajoutés au téléphone. Auparavant, le téléphone ne prenait en charge que l'algorithme MD5.

# **Contrôler la valeur minimale de TLS**

Vous pouvez contrôler la valeur minimale du téléphone TLS avec le nouveau paramètre TLS. Le tableau suivant présente le résultat succinct de la valeur minimale de TLS.

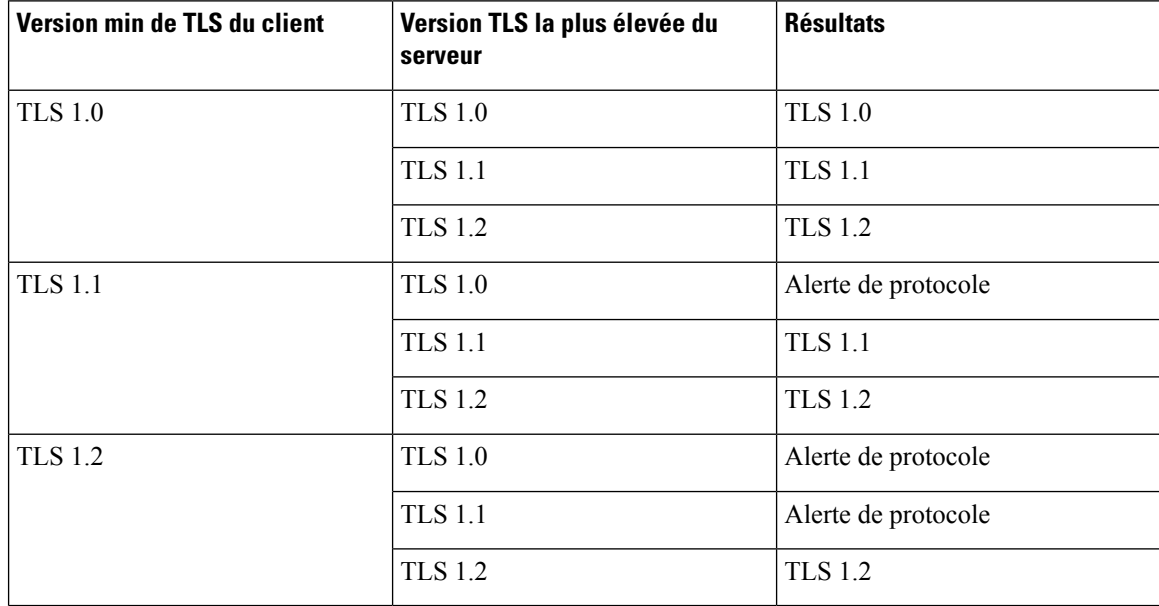

#### **Avant de commencer**

• Accéder à la page Web d'administration du téléphone. Reportez-vous à Accéder à [l'interface](tpcc_b_cisco-ip-conference-phone-multiplatform_chapter7.pdf#nameddest=unique_151) Web du [téléphone.](tpcc_b_cisco-ip-conference-phone-multiplatform_chapter7.pdf#nameddest=unique_151)

#### **Procédure**

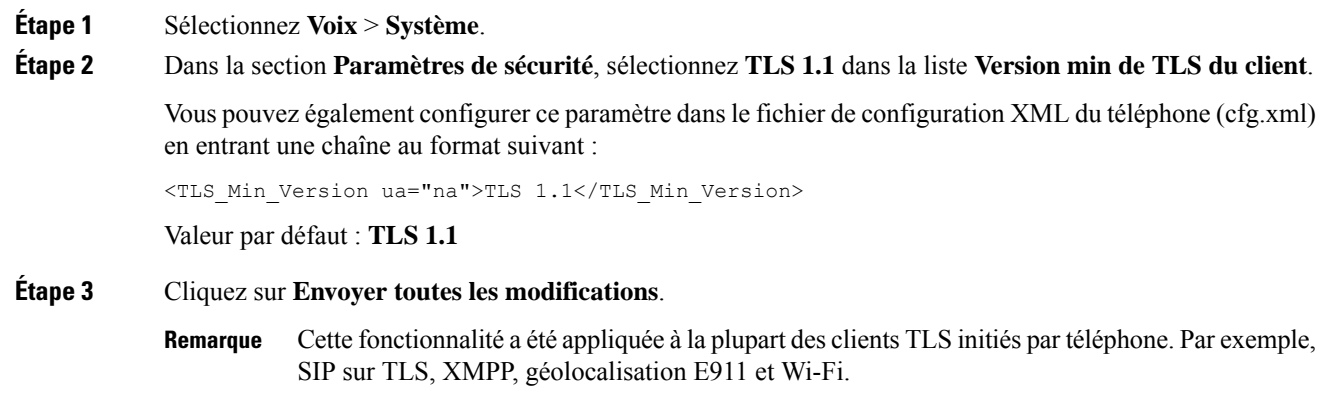

# **Activer le contrôle du service Webex Metrics**

Activer les mesures vous permet d'activer le contrôle téléphonique de tous les services de mesures.

#### **Avant de commencer**

• Accéder à la page Web d'administration du téléphone. Reportez-vous à Accéder à [l'interface](tpcc_b_cisco-ip-conference-phone-multiplatform_chapter7.pdf#nameddest=unique_151) Web du [téléphone.](tpcc_b_cisco-ip-conference-phone-multiplatform_chapter7.pdf#nameddest=unique_151)

#### **Procédure**

**Étape 1** Sélectionnez Voix**Téléphone** > .

**Étape 2** Dans la section **Webex**, sélectionnez **Oui** dans la **liste Activer les mesures**.

Lorsque vous sélectionnez **Oui**, le téléphone contrôle l'envoi de tous les messages de mesure. Vous pouvez désactiver cette fonction en sélectionnant **Non**.

Vous pouvez également configurer ce paramètre dans le fichier de configuration XML du téléphone (cfg.xml) en entrant une chaîne au format suivant :

<Webex\_Metrics\_Enable ua="na">Yes</Webex\_Metrics\_Enable>

Paramètre par défaut : **Non**

#### **Étape 3** Cliquez sur **Envoyer toutes les modifications**.

## **Activer le service « Chargement du PRT en cas de panne »**

Vous pouvez indiquer si le paquet PRT doit être automatiquement téléchargé sur le serveur lorsque le téléphone tombe en panne.

#### **Avant de commencer**

• Accéder à la page Web d'administration du téléphone. Reportez-vous à Accéder à [l'interface](tpcc_b_cisco-ip-conference-phone-multiplatform_chapter7.pdf#nameddest=unique_151) Web du [téléphone](tpcc_b_cisco-ip-conference-phone-multiplatform_chapter7.pdf#nameddest=unique_151).

#### **Procédure**

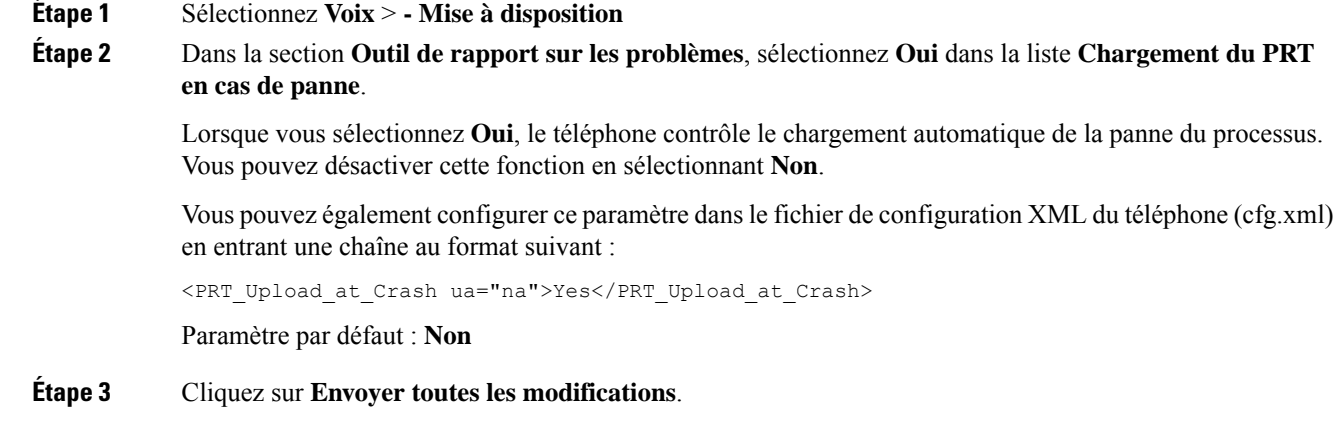

# **Transport Layer Security (Protocole TLS, Sécurité des couches de transport)**

Le protocole de sécurité des couches de transport (TLS) est un protocole standard permettant de sécuriser et d'authentifier les communications sur Internet. SIP sur TLS chiffre les messages de signalisation SIP entre le proxy SIP du fournisseur de service et l'utilisateur final.

Le téléphone IP Cisco utilise UDP en tant que norme pour le transport SIP, mais il prend aussi en charge SIP sur TLS pour une sécurité renforcée.

Le tableau ci-dessous décrit les deux couches TLS.

#### **Tableau 2 : Couches TLS**

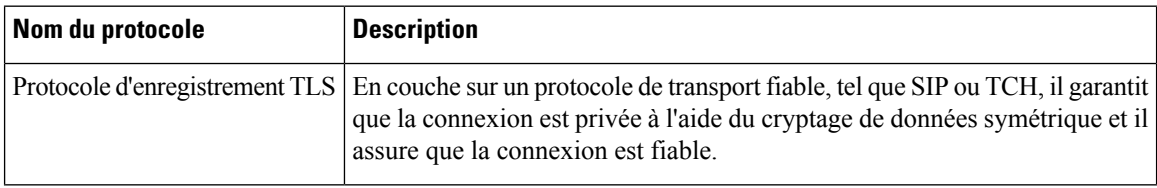

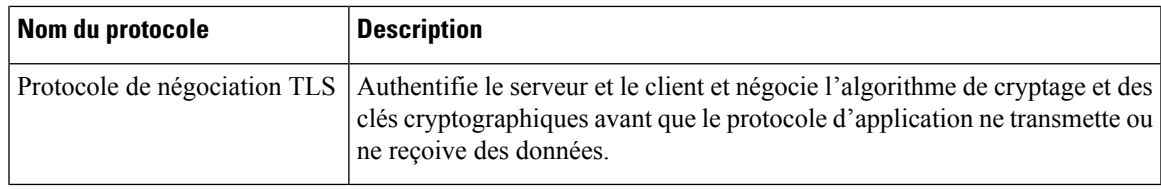

### **Chiffrer la signalisation avec SIP sur TLS**

Vous pouvez configurer une sécurité renforcée lorsque vous chiffrez les messages de signalisation avec SIP sur TLS.

#### **Avant de commencer**

Accéder à [l'interface](tpcc_b_cisco-ip-conference-phone-multiplatform_chapter7.pdf#nameddest=unique_151) Web du téléphone. Reportez-vous à Transport Layer Security (Protocole TLS, Sécurité des couches de transport), à la page 8

#### **Procédure**

**Étape 1** Sélectionnez **Voix** > **Poste(n)**, n étant un numéro de poste.

**Étape 2** Dans la section **Paramètres SIP**, sélectionnez **TLS** dans la liste **Transport SIP**.

Vous pouvez également configurer ce paramètre dans le fichier de configuration XML du téléphone (cfg.xml) en entrant une chaîne au format suivant :

<SIP\_Transport\_1\_ ua="na">TLS</SIP\_Transport\_1\_>

Les options disponibles sont :

• UDP

.

- TCP
- TLS
- Auto

Valeur par défaut : **UDP**

**Étape 3** Cliquez sur **Envoyer toutes les modifications**.

### **Configurer le serveur LDAP sur TLS**

Vous pouvez configurer LDAP sur TLS (LDAPS) pour activer la transmission sécurisée des données entre le serveur et un téléphone spécifique.

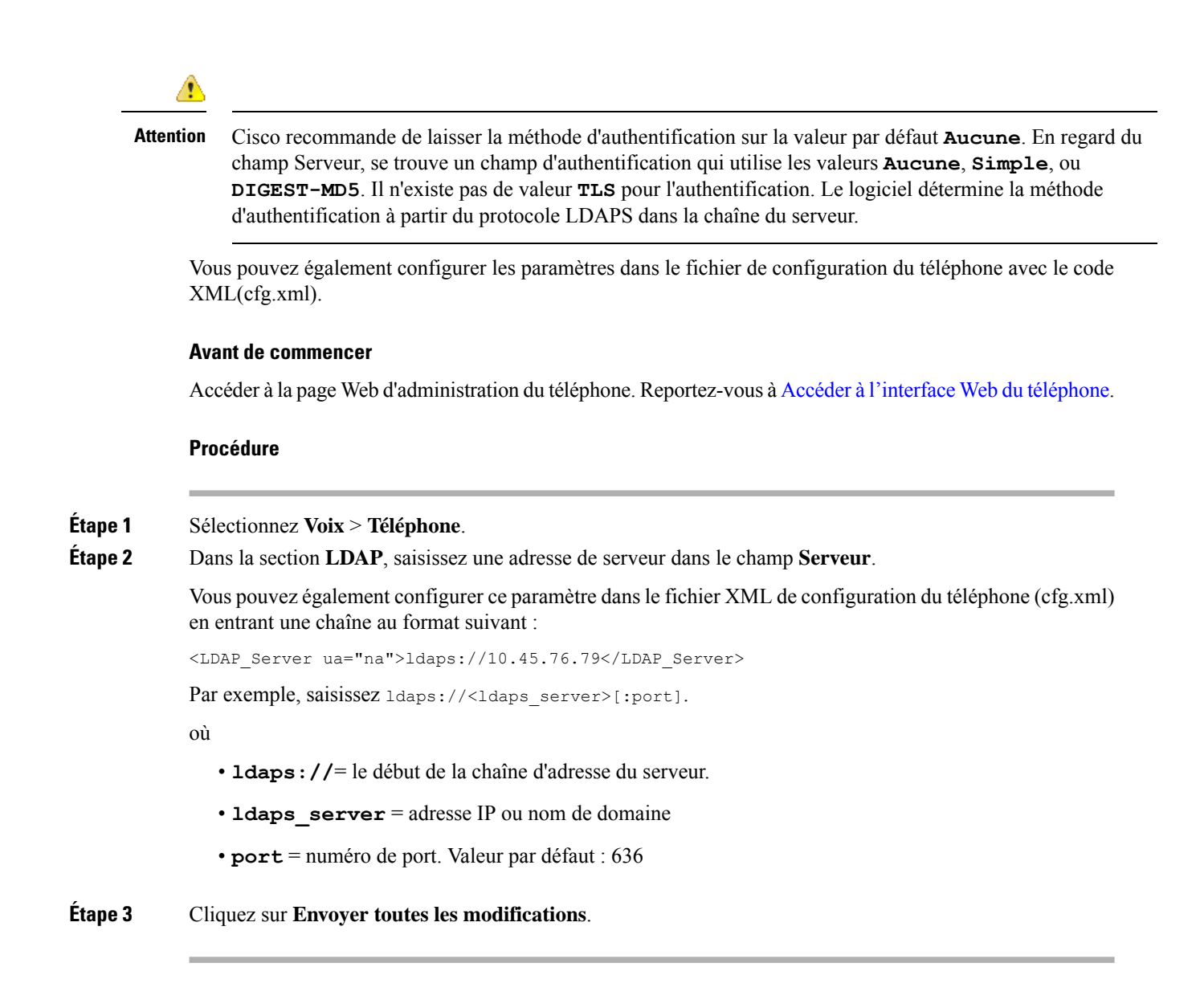

### **Configurer StartTLS**

Vous pouvez activer le protocole Start Transport Layer Security (StartTLS) pour les communications entre le téléphone et le serveur LDAP. Il utilise le même port réseau (par défaut 389) pour les communications sécurisées et non sécurisées. Si le serveur LDAP prend en charge StartTLS, TLS chiffre les communications. Sinon, les communications sont en texte clair.

#### **Avant de commencer**

• Accéder à la page Web d'administration du téléphone. Reportez-vous à Accéder à [l'interface](tpcc_b_cisco-ip-conference-phone-multiplatform_chapter7.pdf#nameddest=unique_151) Web du [téléphone](tpcc_b_cisco-ip-conference-phone-multiplatform_chapter7.pdf#nameddest=unique_151).

Ш

#### **Procédure**

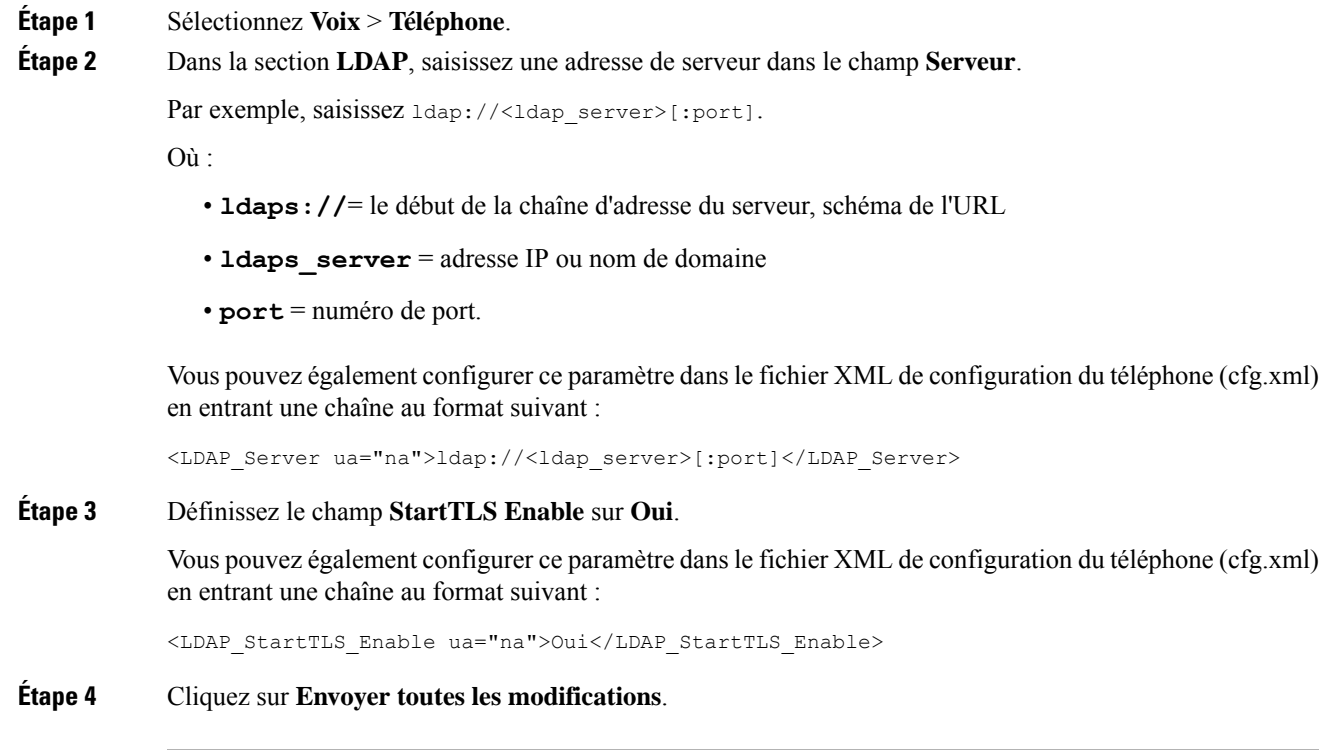

#### **Sujets connexes**

[Paramètres](tpcc_b_cisco-ip-conference-phone-multiplatform_chapter15.pdf#nameddest=unique_68) de l'annuaire LDAP

# **Mise à disposition HTTPS**

Pour accroître la sécurité de gestion des unités déployées à distance, le téléphone prend en charge le protocole HTTPS pour la mise à disposition. Chaque téléphone exécute un certificat client SSL unique (et sa clé privée associée), en plus d'un certificat racine du serveur d'autorité de certification Sipura. Ce dernier permet au téléphone de reconnaître les serveurs de mise à disposition autorisés et de rejeter les serveurs non autorisés. Par ailleurs, le certificat client permet au serveur de mise à disposition d'identifier le périphérique qui émet la demande.

Dans le cas d'un fournisseur de services gérant le déploiement à l'aide de HTTPS, un certificat de serveur doit être généré pour chaque serveur de mise à disposition auquel un téléphone se resynchronise à l'aide de HTTPS. Le certificat du serveur doit être signé par la clé racine de l'autorité de certification du serveur Cisco, dont le certificat est utilisé par toutes les unités déployées. Pour obtenir un certificat de serveur signé, le fournisseur de services doit renvoyer une demande de signature de certificat à Cisco, qui signe le certificat du serveur et le renvoie pour installation sur le serveur de mise à disposition.

Le certificat du serveur de mise à disposition doit contenir le champ nom commun (CN) et le nom de domaine complet (FQDN) de l'hôte du serveur en cours d'exécution dans l'objet. Il peut contenir éventuellement des informations à la suite du FQDN de l'hôte, séparées par une barre oblique (/). Les exemples suivants sont des entrées CN acceptées comme valides par le téléphone :

CN=sprov.callme.com CN=pv.telco.net/mailto:admin@telco.net CN=prof.voice.com/info@voice.com

Outre la possibilité de vérifier le certificat du serveur, le téléphone teste l'adresse IP du serveur par rapport à une recherche DNS du nom du serveur spécifié dans le certificat du serveur.

## **Obtenir un certificat de serveur signé**

L'utilitaire OpenSSL peut générer une demande de signature de certificat. L'exemple suivant illustre la commande **openssl** qui génère une paire de clés publique/privée 1024 bits RSA et une demande de signature de certificat :

```
openssl req –new –out provserver.csr
```
Cette commande génère la clé privée du serveur dans **privkey.pem** et la demande de signature de certificat correspondante dans **provserver.csr** . Le fournisseur de services conserve de manière sécurisée **privkey.pem**, et envoie **provserver.csr** à Cisco pour signature. Dès réception du fichier **provserver.csr**, Cisco génère **provserver.crt**, le certificat du serveur signé.

#### **Procédure**

**Étape 1** Accédez à <https://software.cisco.com/software/cda/home> et connectez-vous à l'aide de vos informations d'identification CCO.

> Lorsqu'un téléphone se connecte à un réseau pour la première fois ou après une réinitialisation aux valeurs d'usine, et qu'il n'y a aucune configuration des options DHCP, il contacte un serveur d'activation du périphérique pour une mise à disposition sans contact. Les nouveaux téléphones utilisent « activate.cisco.com » au lieu de « webapps.cisco.com » pour la mise à disposition. Les téléphones dotés d'une version du micrologiciel antérieure à la 11.2(1), continuent à utiliser « webapps.cisco.com. » Nous recommandons que vous autorisiez les deux noms de domaine à franchir le pare-feu. **Remarque**

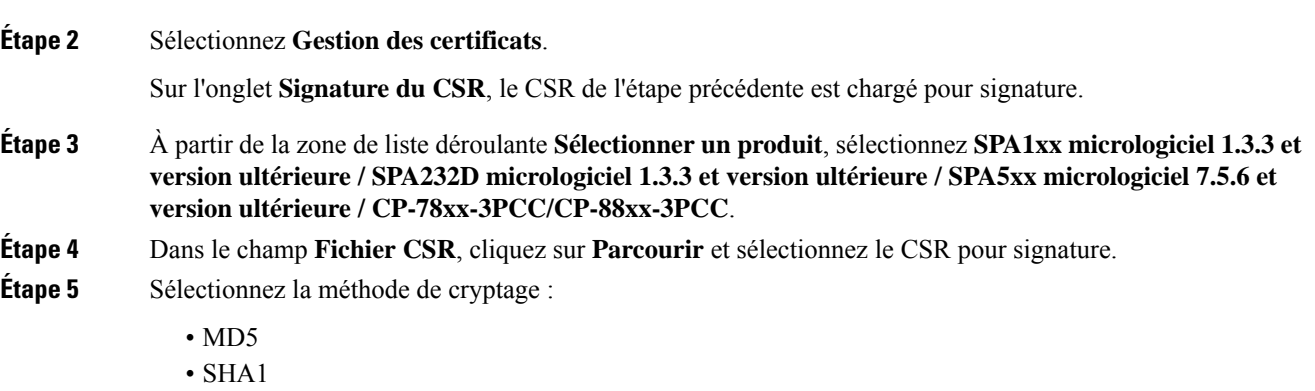

• SHA256

Cisco recommande que vous sélectionniez le cryptage SHA256.

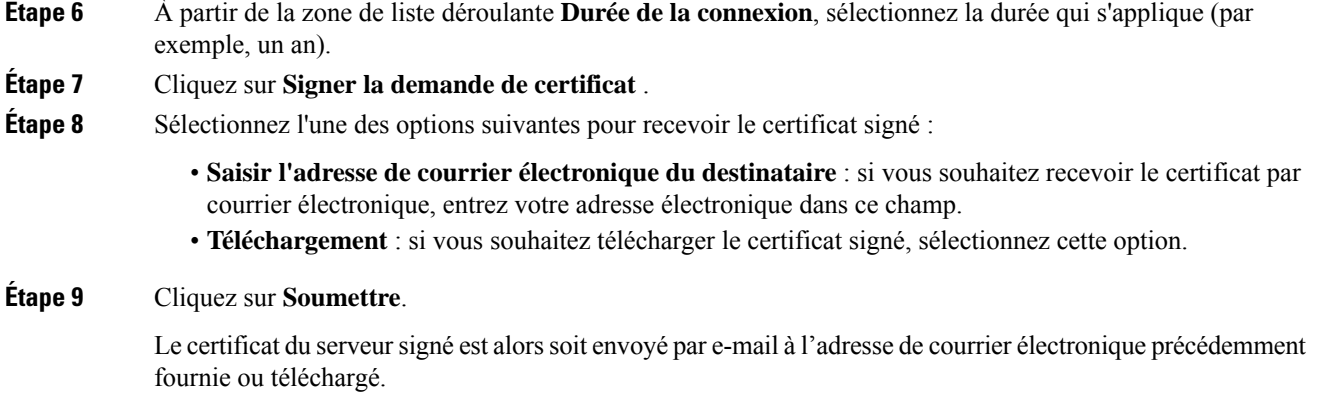

## **Certificat racine du client d'autorité de certification de téléphone multiplateforme**

Cisco fournit également un certificat racine client d'autorité de certification de téléphone multiplateforme au fournisseur de services. Ce certificat racine certifie l'authenticité du certificat client que chaque téléphone transporte. Les téléphones multiplateformes prennent également en charge les certificats signés par des tiers tels que ceux fournis par Verisign, Cybertrust et autres.

Pour déterminer si un téléphone comporte un certificat individuel, utilisez la variable macro \$CCERT de mise à disposition. La valeur de la variable est étendue en installé ou Non installé, en fonction de la présence ou l'absence d'un certificat client unique. Dans le cas d'un certificat générique, il est possible d'obtenir le numéro de série de l'unité à partir de l'en-tête de demande HTTP dans le champ Agent utilisateur.

Les serveurs HTTPS peuvent être configurés pour demander les certificats SSL des clients en cours de connexion.S'il est activé, le serveur peut utiliser le certificat racine client d'autorité de certification de téléphone multiplateforme que Cisco fournit pour vérifier le certificat du client. Le serveur peut ensuite fournir les informations de certificat à un script CGI pour traitement.

L'emplacement de stockage des certificats peut varier. Par exemple, dans une installation Apache, les chemins d'accès aux fichiers pour le stockage du certificat signé par le serveur de mise à disposition, de sa clé privée associée et du certificat racine client de l'autorité de certification de téléphone multiplateforme sont les suivants :

```
# Server Certificate:
SSLCertificateFile /etc/httpd/conf/provserver.crt
# Server Private Key:
SSLCertificateKeyFile /etc/httpd/conf/provserver.key
# Certificate Authority (CA):
SSLCACertificateFile /etc/httpd/conf/spacroot.crt
```
Pour plus d'informations, reportez-vous à la documentation relative à un serveur HTTPS.

L'autorité de certification racine de client Cisco signe chaque certificat unique. Le certificat racine correspondant est proposé aux prestataires de services en vue de l'authentification client.

### **Serveurs redondants de mise à disposition**

Le serveur de mise à disposition peut être précisé avec une adresse IP ou avec un Nom de Domaine Complet (FQDN). L'utilisation d'un nom de domaine complet facilite le déploiement de serveurs redondants de mise à disposition. Lorsque le serveur de mise à disposition est identifié à travers un nom de domaine complet, le téléphone tente de résoudre le nom de domaine complet vers une adresse IP à travers le DNS. Seuls les enregistrements A DNS sont pris en charge pour la mise à disposition ; la résolution d'adresses DNS SRV n'est pas disponible pour la mise à disposition. Le téléphone continue de traiter les enregistrements A jusqu'à ce qu'un serveur réponde. Si aucun serveur associé aux enregistrements A ne répond, le téléphone enregistre une erreur sur le serveur syslog.

### **Syslog Server**

Si un serveur syslog est configuré sur le téléphone grâce à l'utilisation des paramètres <Syslog Server>, les opérations de mise à niveau et de resynchronisation envoient des messages au serveur syslog. Un message peut être généré au début d'une demande de fichier distant (chargement de micrologiciel ou profil de configuration) et à la fin de l'opération (indiquant la réussite ou échec).

Les messages enregistrés sont configurés dans les paramètres suivants et font l'objet d'expansion de macro dans les messages syslog réels :

## **Activer le pare-feu**

Nous avons amélioré la sécurité du téléphone en renforçant le système d'exploitation. Le renforcement de la sécurité garantit que le téléphone dispose d'un pare-feu pour le protéger du trafic entrant malveillant. Le pare-feu surveille les données entrantes et sortantes des ports. Il détecte le trafic entrant provenant de sources inattendues et bloque l'accès. Votre pare-feu autorise tout le trafic sortant.

Le pare-feu peut débloquer dynamiquement les ports normalement bloqués. La connexion TCP sortante ou le flux UDP débloque le port pour le retour et le trafic continu. Le port est maintenu débloqué tant que le flux est actif. Le port passe à l'état Bloqué lorsque le flux est terminé ou périmé.

Les paramètres hérités, Ping de miltidiffusion IPv6**Voix** > **Système** > **Paramètres IPv6** > **Echo de diffusion** continuent de fonctionner indépendamment des nouveaux paramètres du pare-feu.

Les modifications de configuration du pare-feu n'entraînent généralement pas de redémarrage du téléphone. Les redémarrages logiciels du téléphone ne modifient généralement pas le fonctionnement du pare-feu.

Le pare-feu est activé par défaut. S'il est désactivé, vous pouvez l'activer à partir de la page Web du téléphone.

#### **Avant de commencer**

Accéder à [l'interface](tpcc_b_cisco-ip-conference-phone-multiplatform_chapter7.pdf#nameddest=unique_151) Web du téléphone

#### **Procédure**

**Étape 1** sélectionnez **Voix** > **Système** > **Paramètres de sécurité**.

#### **Étape 2** Dans la liste déroulante **Pare-feu**, sélectionnez **Activé**.

Vous pouvez également configurer ce paramètre dans le fichier de configuration (cfg.xml) en entrant une chaîne au format suivant :

<Firewall ua="na">Enabled</Firewall>

Les valeurs autorisées sont Désactivé | Activé. La valeur par défaut est Activé.

#### **Étape 3** Cliquez sur **Envoyer toutes les modifications**.

Cela active le pare-feu avec ses ports UDP et TCP ouverts par défaut.

**Étape 4** Sélectionnez **Désactivé** pour désactiver le pare-feu si vous souhaitez que votre réseau repasse à son comportement précédent.

Le tableau suivant décrit les différents ports UDP ouverts :

**Tableau 3 : Ports UDP ouverts par défaut du pare-feu**

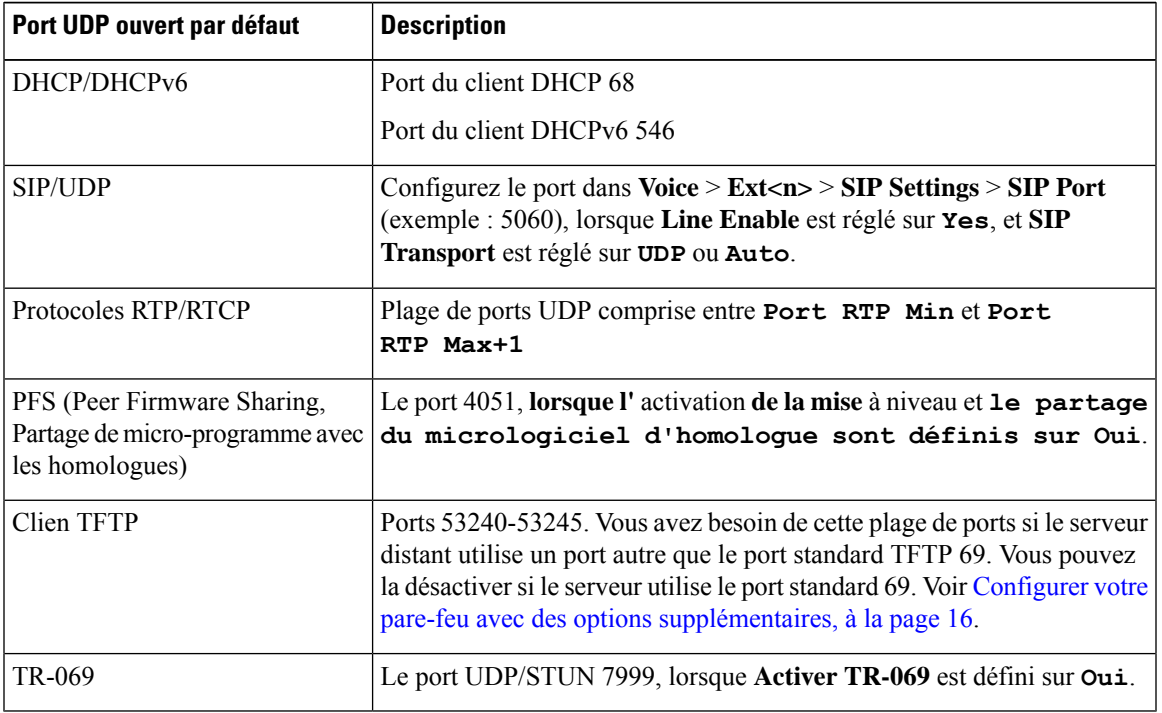

Le tableau suivant décrit les différents ports TCP ouverts :

#### **Tableau 4 : Ports TCP ouverts par défaut du pare-feu**

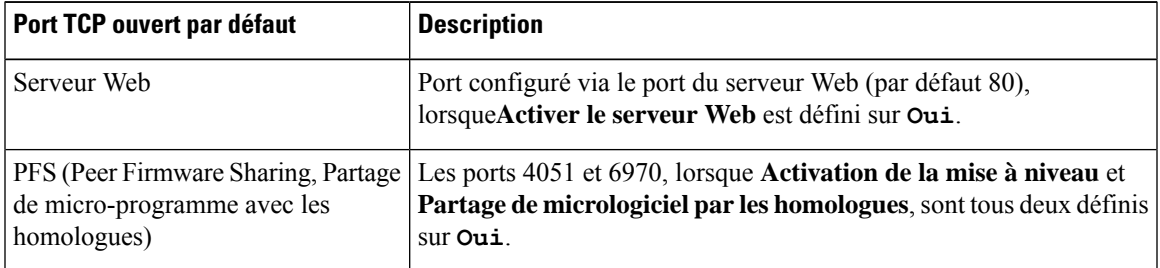

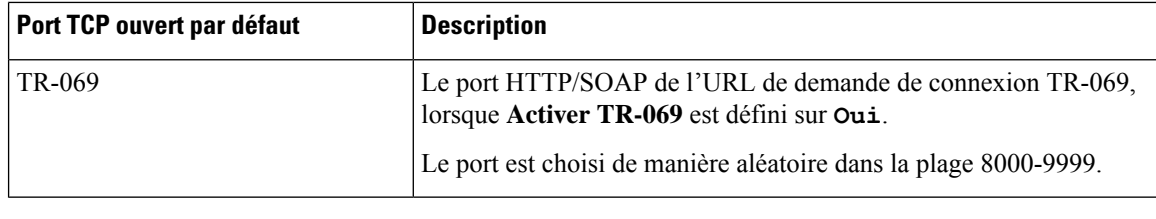

# **Configurer votre pare-feu avec des options supplémentaires**

Vous pouvez configurer des optionssupplémentaires dansle champ **Optionsdupare-feu**.Saisissez le mot-clé de chaque option du champ et séparez les mots-clés par des virgules (,). Certains mots clés comportent des valeurs. Séparez les valeurs par des deux-points ( :).

#### **Avant de commencer**

Accéder à [l'interface](tpcc_b_cisco-ip-conference-phone-multiplatform_chapter7.pdf#nameddest=unique_151) Web du téléphone

#### **Procédure**

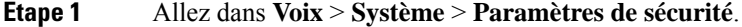

- **Étape 2** Sélectionnez **Activé** pour le champ **Pare-feu**.
- **Étape 3** Dans le champ **Options dde pare-feu**, saisissez les mots-clés. La liste des ports s'applique aux protocoles IPv4 et IPv6.

Lorsque vous saisissez les mots-clés,

- séparez les mots-clés par des virgules (,).
- séparez les valeurs des mots-clés par des deux-points ( :).

#### **Tableau 5 : Paramètres facultatifs du pare-feu**

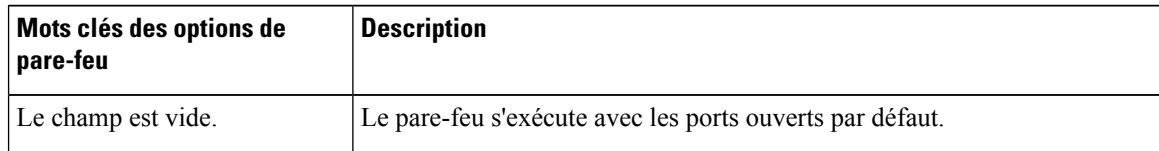

 $\mathbf I$ 

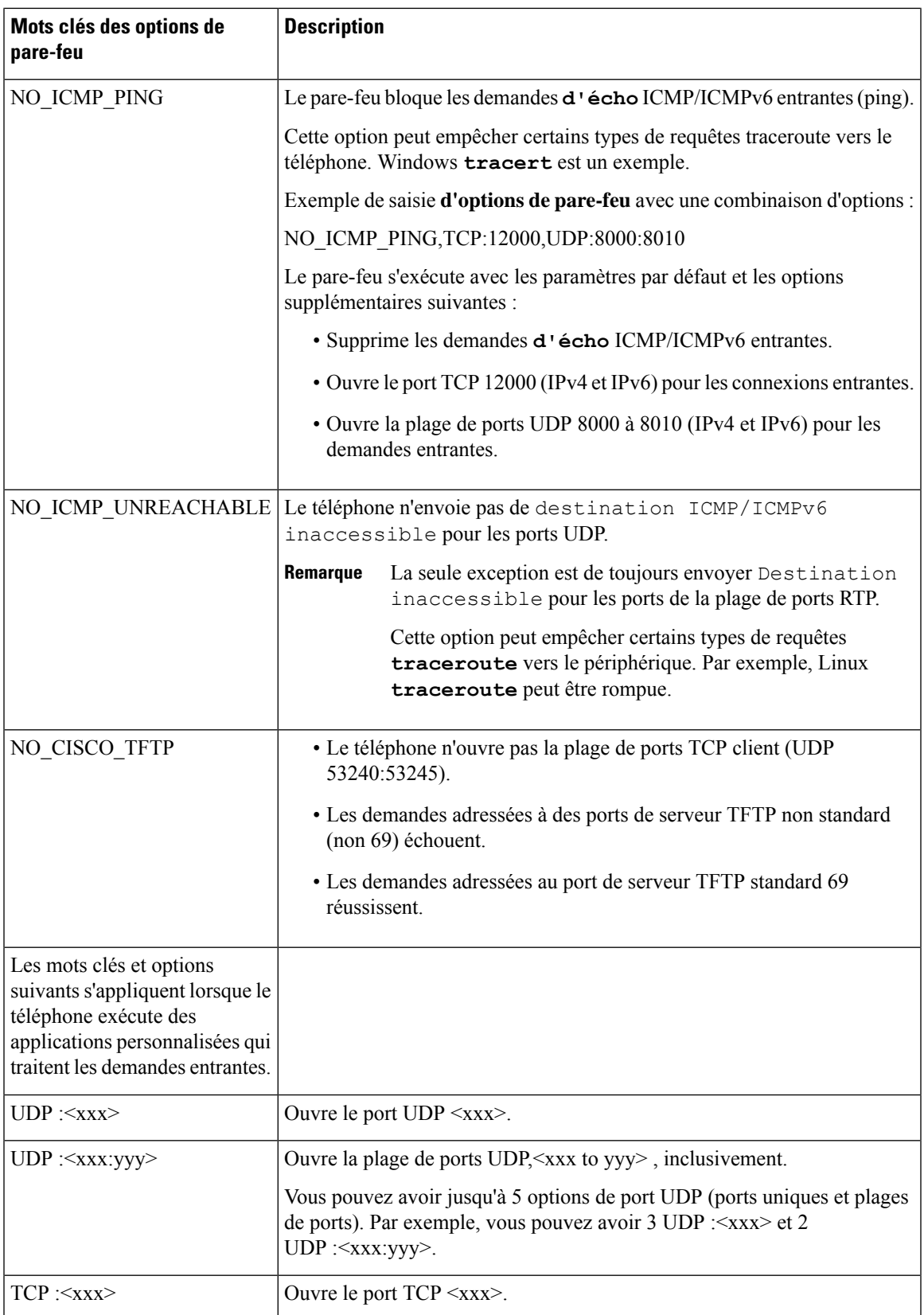

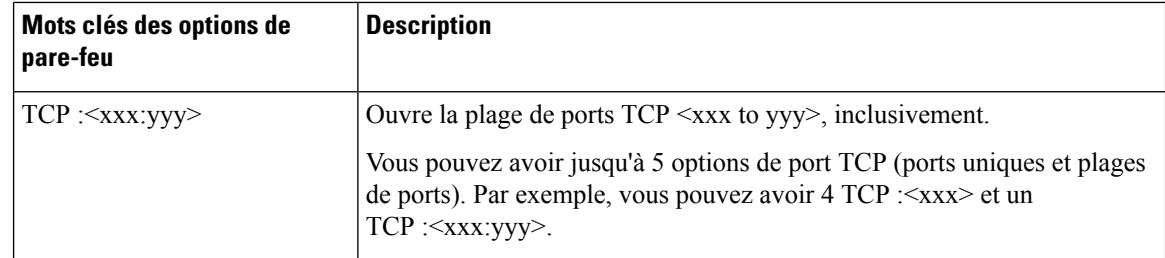

Vous pouvez également configurer ce paramètre dans le fichier de configuration (cfg.xml) en entrant une chaîne au format suivant :

```
<Firewall_Config ua="na">NO_ICMP_PING</Firewall_Config>
```
**Étape 4** Cliquez sur **Envoyer toutes les modifications**.

# **Configurer la liste de chiffrement**

Vous pouvez spécifier les suites de chiffrement que les applications TLS du téléphone utilisent. La liste de chiffrement spécifiée s'applique à toutes les applications qui utilisent le protocole TLS. Les applications TLS de votre téléphone sont les suivantes :

- Mise à disposition de l'autorité de certification du client
- Géolocalisation E911
- Mise à niveau du micrologiciel/du casque Cisco
- LDAPS
- LDAP (StartTLS)
- Téléchargement d'image
- Téléchargement de ogo
- Téléchargement du dictionnaire
- Mise à disposition
- Téléchargement d'un rapport
- Chargement PRT
- SIP sur TLS
- TR-069
- API Websocket
- Services XML
- Services XSI

Vous pouvez également spécifier les suites de chiffrement à l'aide du paramètre TDevice.X\_CISCO\_SecuritySettings.TLSCipherList ou du fichier de configuration (cfg.xml). Dans le fichier de configuration du téléphone, entrez une chaîne au format suivant :

<TLS\_Cipher\_List ua="na">RSA:!aNULL:!eNULL</TLS\_Cipher\_List>

#### **Avant de commencer**

Accéder à la page Web d'administration du téléphone, reportez-vous à Accéder à [l'interface](tpcc_b_cisco-ip-conference-phone-multiplatform_chapter7.pdf#nameddest=unique_151) Web du téléphone

#### **Procédure**

**Étape 1** Sélectionnez **Voix** > **Système**.

**Étape 2** Dans la section **Paramètres de sécurité**, entrez la suite de chiffrement ou la combinaison de suites de chiffrement dans le champ **Liste de chiffrement TLS**.

#### **Par exemple** :

RSA:!aNULL:!eNULL

Prend en charge cessuites de chiffrement à l'aide de l'authentification RSA, mais exclut lessuites de chiffrement n'offrant aucun chiffrement ni authentification.

Une liste de chiffrement valide doit respecter le format défini à [https://www.openssl.org/docs/](https://www.openssl.org/docs/man1.1.1/man1/ciphers.html) [man1.1.1/man1/ciphers.html.](https://www.openssl.org/docs/man1.1.1/man1/ciphers.html) Votre téléphone ne prend pas en charge toutes les chaînes de chiffrement répertoriées dans la page Web OpenSSL. Pour les chaînes prises en charge, reportez-vous à Chaînes de chiffrement prises en charge, à la page 20. **Remarque**

Si la valeur du champ **Liste de chiffrement TLS** est vide ou non valide, les suites de chiffrement utilisées varient selon les applications. Reportez-vous à la liste suivante pour les suites que les applications utilisent lorsque ce champ comporte une valeur vide ou incorrecte.

- Les applications de serveur Web (HTTPS) utilisent les suites de chiffrement suivantes :
	- **ECDHE-RSA-AES256-GCM-SHA384**
	- **ECDHE-RSA-AES128-GCM-SHA256**
	- **AES256-SHA**
	- **AES128-SHA**
	- **DES-CBC3-SHA**
- XMPP utilise la liste de chiffrement **HIGH:MEDIUM:AES:@STRENGTH**.
- SIP, TR-069, ainsi que d'autres applications utilisant la bibliothèque curl utilisent la chaîne de chiffrement **PAR DÉFAUT**. La chaîne de chiffrement **PAR DÉFAUT** contient les suites de chiffrement suivantes prises en charge par le téléphone :

```
DEFAULT Cipher Suites (28 suites):
        ECDHE_ECDSA_WITH_AES_256_GCM_SHA384
        ECDHE_RSA_WITH_AES_256_GCM_SHA384
        DHE_RSA_WITH_AES_256_GCM_SHA384
        ECDHE_ECDSA_WITH_CHACHA20_POLY1305_SHA256
        ECDHE_RSA_WITH_CHACHA20_POLY1305_SHA256
        DHE_RSA_WITH_CHACHA20_POLY1305_SHA256
        ECDHE_ECDSA_WITH_AES_128_GCM_SHA256
```
ECDHE\_RSA\_WITH\_AES\_128\_GCM\_SHA256 DHE\_RSA\_WITH\_AES\_128\_GCM\_SHA256 ECDHE\_ECDSA\_WITH\_AES\_256\_CBC\_SHA384 ECDHE\_RSA\_WITH\_AES\_256\_CBC\_SHA384 DHE\_RSA\_WITH\_AES\_256\_CBC\_SHA256 ECDHE\_ECDSA\_WITH\_AES\_128\_CBC\_SHA256 ECDHE\_RSA\_WITH\_AES\_128\_CBC\_SHA256 DHE\_RSA\_WITH\_AES\_128\_CBC\_SHA256 ECDHE\_ECDSA\_WITH\_AES\_256\_CBC\_SHA ECDHE\_RSA\_WITH\_AES\_256\_CBC\_SHA DHE\_RSA\_WITH\_AES\_256\_CBC\_SHA ECDHE\_ECDSA\_WITH\_AES\_128\_CBC\_SHA ECDHE\_RSA\_WITH\_AES\_128\_CBC\_SHA DHE\_RSA\_WITH\_AES\_128\_CBC\_SHA RSA\_WITH\_AES\_256\_GCM\_SHA384 RSA\_WITH\_AES\_128\_GCM\_SHA256 RSA\_WITH\_AES\_256\_CBC\_SHA256 RSA\_WITH\_AES\_128\_CBC\_SHA256 RSA\_WITH\_AES\_256\_CBC\_SHA RSA\_WITH\_AES\_128\_CBC\_SHA EMPTY\_RENEGOTIATION\_INFO\_SCSV

**Étape 3** Cliquez sur **Envoyer toutes les modifications**.

### **Chaînes de chiffrement prises en charge**

Les chaînes de chiffrement prises en charge répertoriées ci-dessous sont basées sur les normes OpenSSL 1.1.1d.

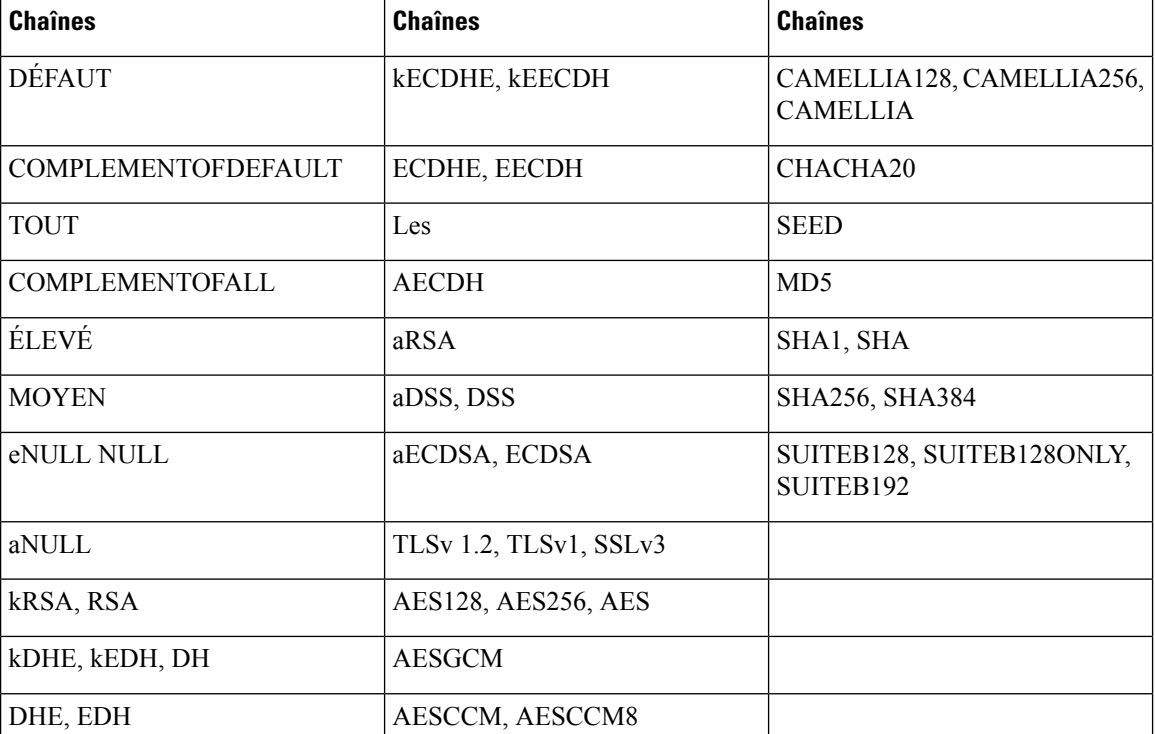

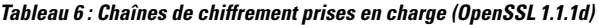

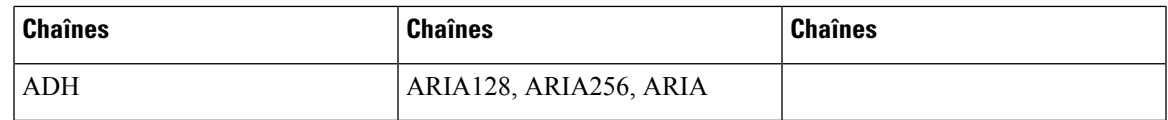

# **Activer la vérification du nom d'hôte pour SIP sur TLS**

Vous pouvez activer la sécurité améliorée du téléphone sur une ligne téléphonique si vous utilisez TLS. La ligne téléphonique peut vérifier le nom d'hôte pour déterminer si la connexion est sécurisée.

Sur une connexion TLS, le téléphone peut vérifier le nom d'hôte pour vérifier l'identité du serveur. Le téléphone peut vérifier à la fois l'autre nom du sujet (SAN) et le nom commun de du sujet (CN). Si le nom d'hôte du certificat valide correspond au nom d'hôte utilisé pour communiquer avec le serveur, la connexion TLS est établie. Sinon, la connexion TLS échoue.

Le téléphone vérifie toujours le nom d'hôte pour les applications suivantes :

- LDAPS
- LDAP (StartTLS)
- XMPP
- Mise à niveau de l'image via HTTPS
- XSI sur HTTPS
- Téléchargement de fichier via HTTPS
- TR-069

Lorsqu'une ligne téléphonique transporte des messages SIP sur TLS, vous pouvez configurer la ligne pour activer ou ignorer la vérification du nom d'hôte à l'aide du champ **Valider le nom TLS** de l'onglet **Poste(n)**.

#### **Avant de commencer**

- Accéder à la page Web d'administration du téléphone. Reportez-vous à Accéder à [l'interface](tpcc_b_cisco-ip-conference-phone-multiplatform_chapter7.pdf#nameddest=unique_151) Web du [téléphone.](tpcc_b_cisco-ip-conference-phone-multiplatform_chapter7.pdf#nameddest=unique_151)
- Sur l'onglet **Poste(n)**, définissez le **Transport SIP** sur **TLS**.

#### **Procédure**

**Étape 1** Allez à **Voix** > **Poste(n)**.

**Étape 2** Dans la section **Proxy et enregistrement** , configurez le champ **Valider le nom TLS** sur **Oui** pour activer la vérification de l' hôte ou sur **Non** pour ignorer la vérification de l'hôte.

> Vous pouvez également configurer ce paramètre dans le fichier de configuration (cfg.xml) en entrant une chaîne au format suivant :

<TLS\_Name\_Validate\_1\_ ua="na">Yes</TLS\_Name\_Validate\_1\_>

Les valeurs autorisées sont Oui ou Non. Le paramètre par défaut est Oui.

**Étape 3** Cliquez sur **Envoyer toutes les modifications**.

# **Activer le mode initié par le client pour les négociations de sécurité du plan des médias**

Pour protéger les sessions multimédias, vous pouvez configurer le téléphone pour qu'il initie les négociations de sécurité du plan de support avec le serveur. Le mécanisme de sécurité suit les normes énoncées dans le document RFC 3329 et son projet d'extension *Noms du mécanisme de sécurité pour les médias* (reportez-vous à <https://tools.ietf.org/html/draft-dawes-sipcore-mediasec-parameter-08#ref-2>). Le transport des négociations entre le téléphone et le serveur peut utiliser le protocole SIP sur UDP, TCP et TLS. Vous pouvez limiter la négociation de la sécurité du plan de support pour qu'elle ne s'applique que lorsque le protocole de transport de signalisation est TLS.

Vous pouvez également configurer ces paramètres dans le fichier de configuration du téléphone (cfg.xml). Pour configurer chaque paramètre, reportez-vous à la syntaxe de la chaîne dans Paramètres de la négociation de sécurité du plan de support, à la page 22.

#### **Avant de commencer**

Accéder à la page Web d'administration du téléphone. Reportez-vous à Accéder à [l'interface](tpcc_b_cisco-ip-conference-phone-multiplatform_chapter7.pdf#nameddest=unique_151) Web du téléphone.

#### **Procédure**

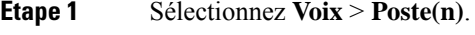

**Étape 2** Dans la section **Paramètres SIP**, définissez le champ **Demande de MediaSec** et **MediaSec sur TLS uniquement**, comme défini dans Paramètres de la négociation de sécurité du plan de support, à la page 22

**Étape 3** Cliquez sur **Envoyer toutes les modifications**.

### **Paramètres de la négociation de sécurité du plan de support**

Le tableau ci-dessous définit la fonction et l'utilisation des paramètres de la négociation de la sécurité du olan de support dans la section **Paramètres SIP** sous l'onglet **Voix**> **Poste(n)** de l'interface Web du téléphone. Il définit également la syntaxe de la chaîne ajoutée au fichier de configuration du téléphone (cfg.xml) à l'aide du code XML pour configurer un paramètre.

 $\overline{\phantom{a}}$ 

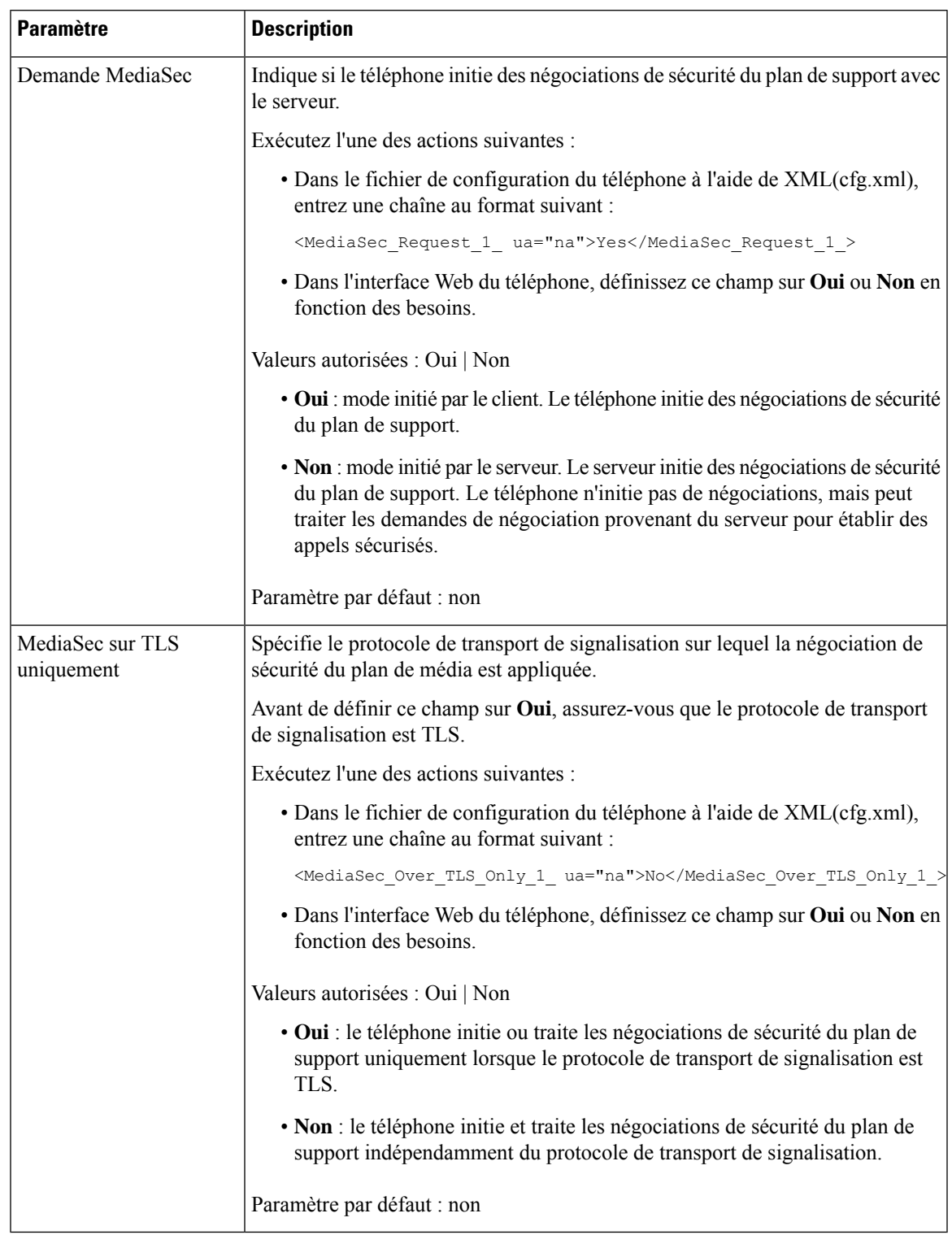

#### **Tableau 7 : Paramètres de la négociation de sécurité du plan de support**

## **Authentification 802.1x**

Les téléphones IP Cisco utilisent le protocole de découverte Cisco (CDP) pour identifier le commutateur LAN et déterminer les paramètrestels que l'allocation VLAN et les besoins en alimentation en ligne. CDPn'identifie pas localement les postes de travail raccordés. Les téléphones IP Cisco fournissent un mécanisme de connexion directe à EAPOL. Grâce à ce mécanisme, un poste de travail raccordé au téléphone IP Cisco peut faire passer des messages EAPOL à l'authentifiant 802.1X et au commutateur LAN. Le mécanisme de connexion directe assure que le téléphone IP n'agisse pas en tant que commutateur LAN pour authentifier un terminal de données avant d'accéder au réseau.

Les téléphones IP Cisco fournissent également un mécanisme de déconnexion d'EAPOL par proxy. Si l'ordinateur raccordé localement est déconnecté du téléphone IP, le commutateur LAN ne détecte pas l'interruption de la liaison physique, car la liaison entre le commutateur LAN et le téléphone IP est maintenue. Pour éviter de compromettre l'intégrité du réseau, le téléphone IP envoie au commutateur un message EAPOL-Logoff au nom de l'ordinateur en aval, pour que le commutateur LAN efface la valeur d'authentification correspondant à l'ordinateur en aval.

La prise en charge de l'authentification 802.1X requiert plusieurs composants :

- Téléphone IP Cisco : le téléphone envoie la requête d'accès au réseau. Les téléphones IP Cisco contiennent un demandeur 802.1X. Ce demandeur permet aux autoriser de contrôler la connectivité des téléphones IP aux ports de commutation LAN. La version actuelle du demandeur 802.1X du téléphone utilise les options EAP-FAST et EAP-TLS pour l'authentification réseau.
- Cisco Secure Access Control Server (ACS) (ou un autre serveur d'authentification tiers) : le serveur d'authentification et le téléphone doivent tous deux être configurés avec un secret partagé qui authentifie le téléphone.
- Un commutateur LAN prenant en charge la norme 802.1X : le commutateur agit comme authentifiant et transmet les messages entre le téléphone et le serveur d'authentification. Une fois l'échange terminé, le commutateur accorde ou refuse au téléphone l'autorisation d'accéder au réseau.

Vous devez effectuer les actions suivantes pour configurer 802.1X.

- Configurez les autres composants avant d'activer l'authentification 802.1X sur le téléphone.
- Configure PC Port (Configurer le port PC) : La norme 802.1X ne tenant pas compte des VLAN, il est recommandé qu'un seul périphérique soit authentifié pour un port de commutation donné. Toutefois, certains commutateurs prennent en charge l'authentification sur plusieurs domaines. La configuration du commutateur détermine si vous pouvez brancher un ordinateur dans le port PC du téléphone.
	- Oui : si vous utilisez un commutateur qui prend en charge l'authentification sur plusieurs domaines, vous pouvez activer le port PC et y brancher un ordinateur. Dans ce cas, les téléphones IP Cisco prennent en charge la déconnexion d'EAPOL par proxy poursurveiller les échanges d'authentification entre le commutateur et l'ordinateur relié.
	- Non : si le commutateur ne prend pas en charge plusieurs périphériques compatibles 802.1X sur le même port, vous devez désactiver le port PC lorsque l'authentification 802.1X est activée. Si vous ne désactivez pas ce port et tentez par la suite d'y raccorder un ordinateur, le commutateur refusera l'accès réseau au téléphone et à l'ordinateur.
- Configure Voice VLAN (Configurer le VLAN voix) : la norme 802.1X ne tenant pas compte des VLAN, vous devez configurer ce paramètre en fonction de la prise en charge du commutateur.
- Activé : si vous utilisez un commutateur qui prend en charge l'authentification sur plusieurs domaines, vous pouvez continuer à utiliser le VLAN voix.
- Désactivé : si le commutateur ne prend pas en charge l'authentification sur plusieurs domaines, désactivez le VLAN voix et envisagez d'affecter le port à un VLAN natif.

### **Enable 802.1X Authentication**

Vous pouvez activer l'authentification 802.1X sur le téléphone Lorsque l'authentification 802.1X est activée, le téléphone utilise l'authentification 802.1X pour demander l'accès au réseau. Lorsque l'authentification 802.1X est désactivée, le téléphone utilise CDP pour obtenir l'accès au VLAN et au réseau. Vous pouvez également afficher l'état de la transaction dans le menu de l'écran du téléphone.

#### **Procédure**

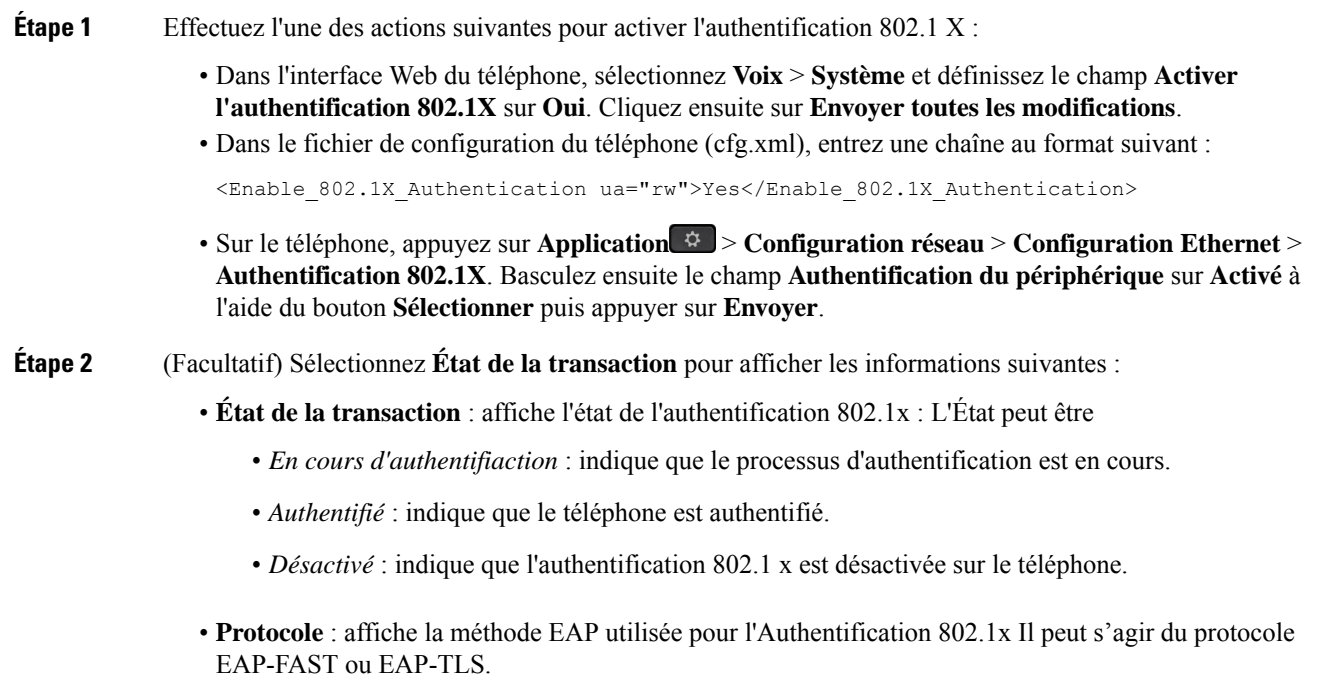

**Étape 3** Appuyez sur **Retour** pour quitter le menu.

# **Configurer un serveur de proxy**

Vous pouvez configurer le téléphone pour qu'il utilise un serveur de proxy afin de renforcer la sécurité. Un serveur de proxy agit comme un pare-feu entre le téléphone et Internet. Après une configuration réussie, le téléphone se connecte à Internet par le biais du serveur de proxy, ce qui le protège des cyberattaques.

Vous pouvez configurer un serveur de proxy en utilisant un script de configuration automatique ou en configurant manuellement le serveur hôte (nom d'hôte ou adresse IP) et le port du serveur de proxy.

Une fois configurée, la fonctionnalité de proxy HTTP s'applique à toutes les applications qui utilisent le protocole HTTP. Les applications comprennent les suivantes :

- GDS (Embarquement du code d'activation)
- Activation du périphérique EDOS
- Intégration au Cloud Webex (via EDOS et GDS)
- Certificat d'authentification
- Mise à disposition
- Mise à niveau du micrologiciel
- Rapport d'état du téléphone
- Chargement PRT
- Services XSI
- Services Webex

#### **Avant de commencer**

Accéder à la page Web d'administration du téléphone. Reportez-vous à Accéder à [l'interface](tpcc_b_cisco-ip-conference-phone-multiplatform_chapter7.pdf#nameddest=unique_151) Web du téléphone.

#### **Procédure**

#### **Étape 1** Sélectionnez **Voix** > **Système**.

- **Étape 2** Dans la section **HTTP Proxy Settings**, configurez le paramètre **Proxy Mode** et d'autres paramètres en fonctionnalité de vos besoins. Les procédures détaillées sont fournies dans les étapes suivantes.
- **Étape 3** Effectuez l'une des actions suivantes :

#### • **Le mode Proxy** est **Auto** :

- Si la valeur de **Use Auto Discovery (WPAD)** est **Oui**, aucune autre action n'est requise. Le téléphone récupère automatiquement un fichier PAC (Proxy Auto-Configuration) par le protocole WPAD (Web Proxy Auto-Discovery).
- Si **Use Auto Discovery (WPAD)** est **Non**, entrez une URL valide dans **PAC URL**.

#### • **Le mode Proxy** est **Manuel** :

- Si **Proxy Server Requires Authentication** est **Non**, entrez un serveur de proxy dans **Proxy Host** et un port proxy dans **Proxy Port**.
- Si **Proxy Server Requires Authentication** est **Yes**, entrez un serveur **proxy dans Proxy Host** et un port proxy dans **Proxy Port**. Et saisissez un nom d'utilisateur dans **Nom d'utilisateur** et un mot de passe dans **Mot de passe**.
- **Si le mode Proxy** est **désactivé**, la fonctionnalité proxy HTTP est désactivée sur le téléphone.

Vous pouvez également configurer ces paramètres dans le fichier de configuration du téléphone (cfg.xml). Pour configurer chaque paramètre, reportez-vous à la syntaxe de la chaîne dans la section Paramètres du proxy HTTP, à la page 27.

**Étape 4** Cliquez sur **Envoyer toutes les modifications**.

## **Paramètres du proxy HTTP**

Le tableau suivant définit la fonctionnalité et l'utilisation des paramètres du proxy HTTP dans la section **Paramètres du proxy HTTP** sous l'onglet **Système** > **vocal** dans l'interface Web du téléphone. Il définit également la syntaxe de la chaîne ajoutée au fichier de configuration du téléphone (cfg.xml) à l'aide du code XML pour configurer un paramètre.

**Tableau 8 : Paramètres du proxy HTTP**

| <b>Paramètre</b> | Description et valeur par défaut                                                                                                    |
|------------------|----------------------------------------------------------------------------------------------------|
| Mode proxy       | Spécifie le mode proxy HTTP utilisé par le téléphone, ou désactive la fonctionnalité<br>Proxy HTTP.                                                                                                    |
|                  | $\bullet$ Auto                                                                                                    |
|                  | Le téléphone récupère automatiquement un fichier PAC (Proxy<br>Auto-Configuration) pour sélectionner un serveur de proxy. Dans ce mode, vous<br>pouvez déterminer s'il faut utiliser le protocole Web Proxy Auto-Discovery<br>(WPAD) pour récupérer un fichier PAC ou entrer manuellement une URL valide<br>du fichier. |
|                  | Pour plus de détails sur les paramètres, voir Utiliser la découverte automatique<br>(WPAD) et l'URL du PAC.                                                                                                    |
|                  | • Manuelle                                                                                                    |
|                  | Vous devez spécifier manuellement un serveur (nom d'hôte ou adresse IP) et un<br>port d'un serveur de proxy.                                                                                                    |
|                  | Pour plus de détails sur les paramètres, voir Hôte du proxy et Port du proxy.                                                                                                    |
|                  | · Désactivé                                                                                                    |
|                  | Vous désactivez la fonctionnalité de proxy HTTP sur le téléphone.                                                                                                    |
|                  | Exécutez l'une des actions suivantes :                                                                                                    |
|                  | · Dans le fichier de configuration du téléphone à l'aide de XML(cfg.xml), entrez<br>une chaîne au format suivant :                                                                                                    |
|                  | <proxy mode="" ua="rw">Off</proxy>                                                                                                    |
|                  | · Sur l'interface Web du téléphone, sélectionnez un mode proxy ou désactivez la<br>fonctionnalité.                                                                                                    |
|                  | Valeurs autorisées : Auto, Manuel, et Désactivé                                                                                                    |
|                  | Par défaut : Désactivé                                                                                                    |

 $\mathbf I$ 

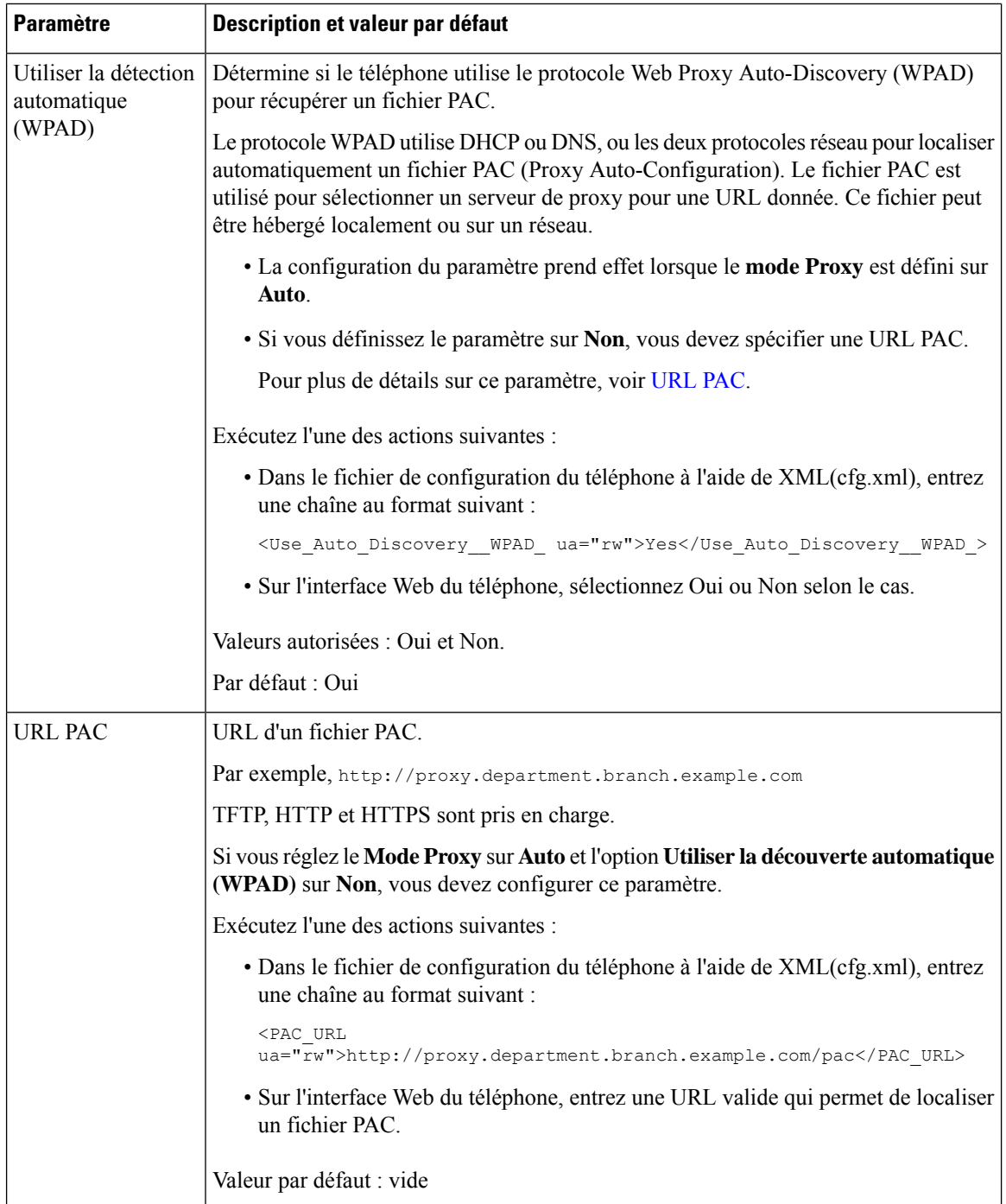

 $\mathbf I$ 

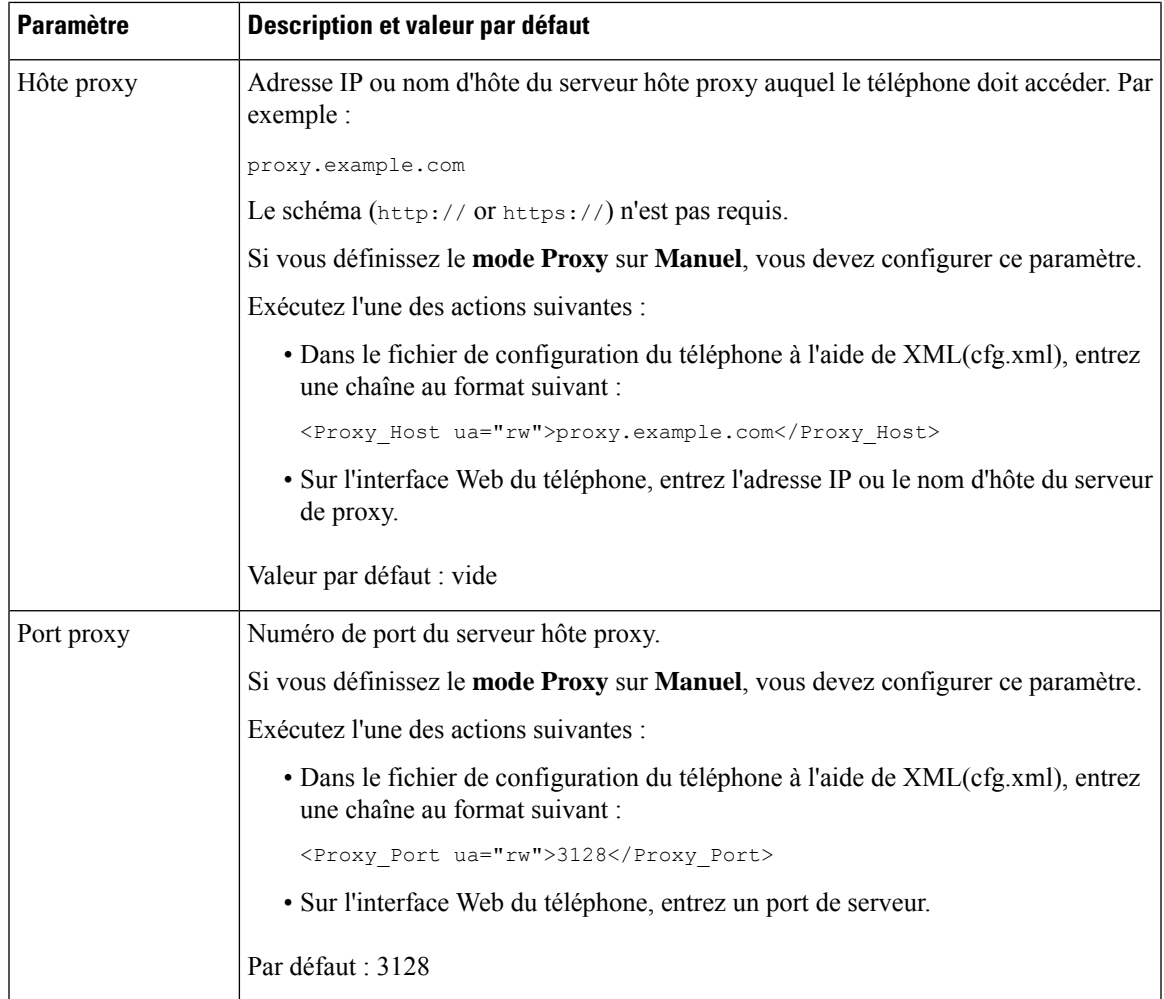

I

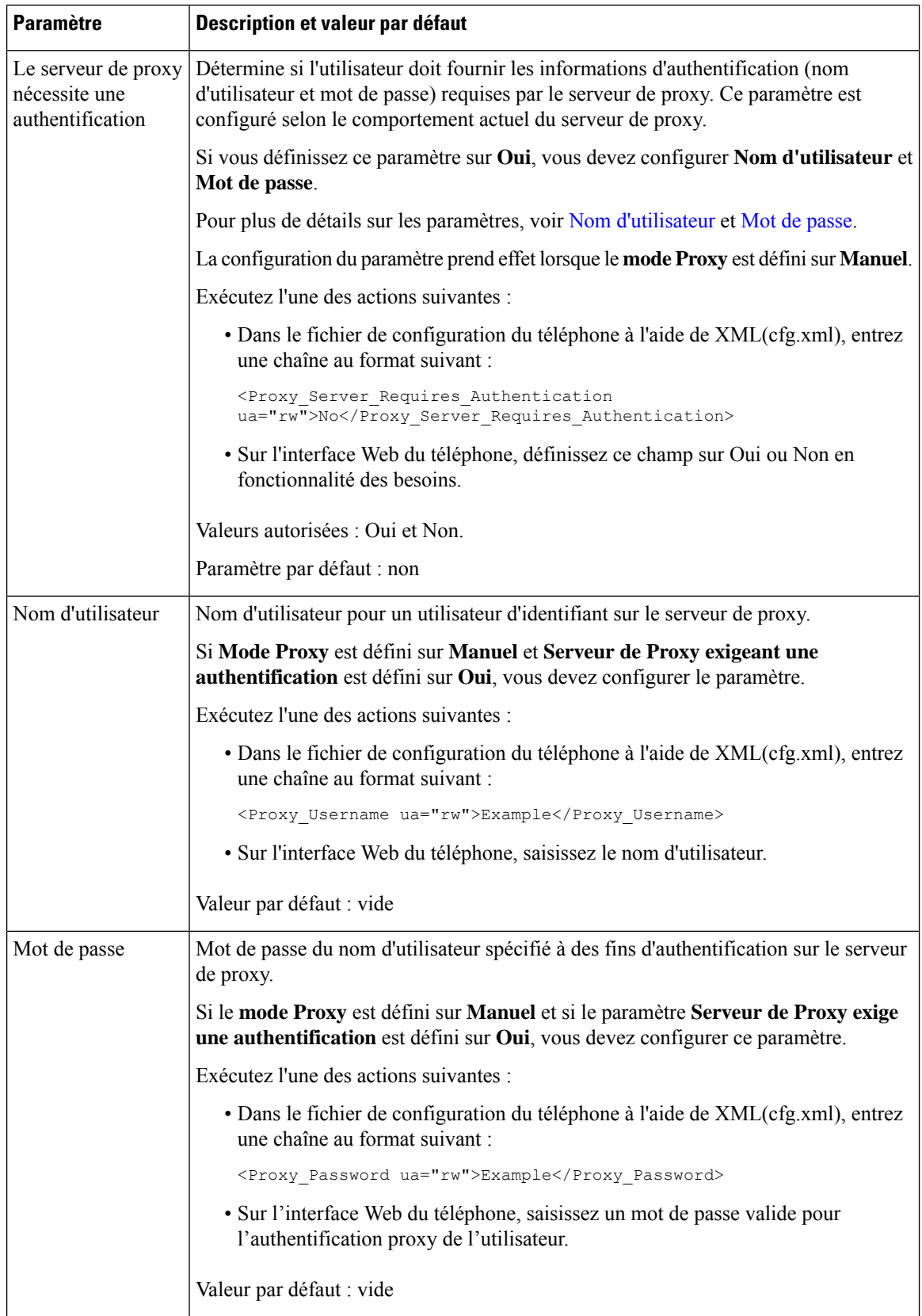

Ш

# **Activer le mode FIPS**

Vous pouvez mettre un téléphone aux normes FIPS (normes fédérales de traitement d'informations).

FIPS est un ensemble de normes qui décrivent le traitement des documents, les algorithmes de chiffrement et d'autres normes de technologies de l'information dans le cadre d'une utilisation au sein d'un gouvernement non militaire et par les sous-traitants ou fournisseurs qui collaborent avec ces instances. Openssl FOM (FIPS Object Module) est un composant logiciel soigneusement défini et conçu pour assurer la compatibilité avec la bibliothèque openssl. Ainsi, les produits qui utilisent la bibliothèque openssl et API peuvent être convertis de façon à utiliser la cryptographie validée FIPS 140-2 à moindre effort.

Le mode FIPS a des limites :

- TR069 est désactivé.
- L'authentification digest HTTP est désactivée

#### **Avant de commencer**

• Accéder à la page Web d'administration du téléphone. Reportez-vous à Accéder à [l'interface](tpcc_b_cisco-ip-conference-phone-multiplatform_chapter7.pdf#nameddest=unique_151) Web du [téléphone.](tpcc_b_cisco-ip-conference-phone-multiplatform_chapter7.pdf#nameddest=unique_151)

#### **Procédure**

- **Étape 1** Sélectionnez **Voix** > **Système**.
- **Étape 2** Dans la section **Paramètres de sécurité** , sélectionnez **Oui** ou **Non** à partir du paramètre **Mode FIPS**.

Lorsque vous ne parvenez pas à activer le mode FIPS, un message d'erreur de sécurité s'affiche sur le téléphone et le téléphone doit être redémarré.

De plus, le téléphone affiche un message d'erreur relatif à FIPS sur l'écran **Messages de statut** lors de l'activation du mode FIPS.

#### **Étape 3** Cliquez sur **Envoyer toutes les modifications**.

Lorsque vous activez le mode FIPS, les fonctionnalités suivantes fonctionnent harmonieusement sur le téléphone :

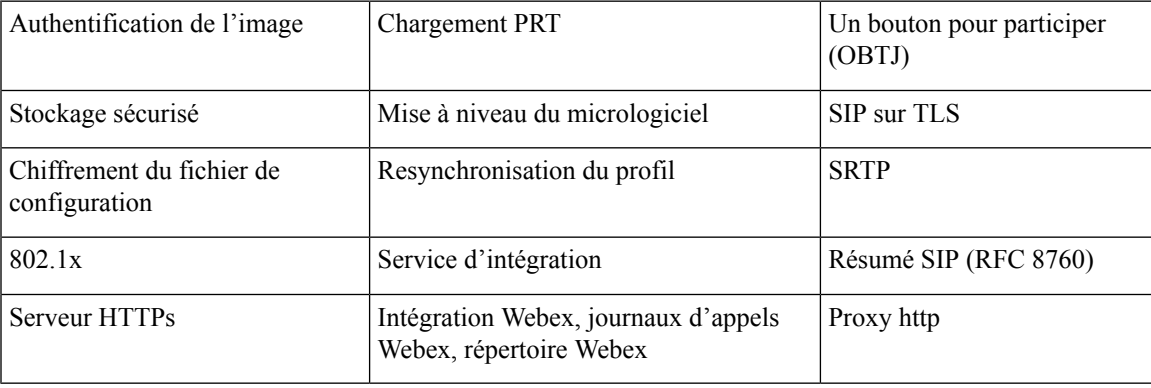

## **Présentation de la sécurité des produits Cisco**

Ce produit, qui contient des fonctions cryptographiques, est soumis aux lois des États-Unis et d'autres pays, qui en régissent l'importation, l'exportation, le transfert et l'utilisation. La fourniture de produits cryptographiques Cisco n'autorise pas un tiers à importer, à exporter, à distribuer ou à utiliser le chiffrement. Les importateurs, exportateurs, distributeurs et utilisateurs sont responsables du respect des lois des États-Unis et des autres pays. En utilisant ce produit, vous acceptez de vous conformer aux lois et aux réglementations en vigueur. Si vous n'êtes pas en mesure de respecter les lois des États-Unis et celles des autres pays, renvoyez-nous ce produit immédiatement.

Pour en savoir plus sur les réglementations américaines sur les exportations, reportez-vous à l'adresse [https://www.bis.doc.gov/policiesandregulations/ear/index.htm.](https://www.bis.doc.gov/policiesandregulations/ear/index.htm)

### À propos de la traduction

Cisco peut fournir des traductions du présent contenu dans la langue locale pour certains endroits. Veuillez noter que des traductions sont fournies à titre informatif seulement et, en cas d'incohérence, la version anglaise du présent contenu prévaudra.